# **QUICK START GUIDE**

USING MACKIE DLZ CREATOR WITH OBS® • OCTOBER 2023

#### Introduction

These instructions will help you get started quickly using Mackie DLZ Creator with OBS. Before beginning, please make sure that DLZ Creator is running the latest firmware.

# **System Requirements**

- Windows 10/11
- macOS 10.12 or higher required

## **Supported Devices**

• DLZ Creator

# **USB Driver Download Instructions [PC]**

1. PC users will first need to download and install the latest USB Driver. Head to <a href="https://mackie.com/dlz">https://mackie.com/dlz</a> and download the latest file for your computer. You will have to scroll down to 'Downloads & Resources', click the '+', then select the driver to download it.

There are two files in the download. Please read and review the file titled 'DLZ\_Creator\_USB\_Driver\_Installation\_Guide' PDF first. Once that has been read, then the second file – 'Mackie\_USB\_Driver\_v5.57.0' (or similar) – may be run.

#### **OBS** Download Instructions

1. Head to <a href="https://obsproject.com/forum/resources/obs-ndi-newtek-ndi%E2%84%A2-integration-into-obs-studio.528">https://obsproject.com/forum/resources/obs-ndi-newtek-ndi%E2%84%A2-integration-into-obs-studio.528</a> and download the latest file for your computer.

NOTE: The 'Download' button that you will want to click is located in the upper-right corner of the screen. We placed a red rectangle around it. Do not click 'Go to download' on the right as that will take you to the OBS-NDI Plugin download. We will still do that, but later.

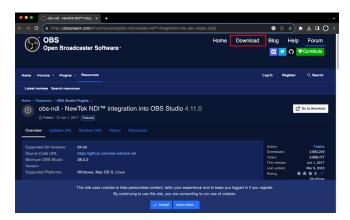

After clicking the 'Download' button, select which OS you are using: PC, Mac, or Linux, then scroll down to the download section.

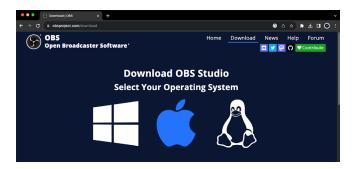

2. Check your desktop or downloads folder for the file. It will be named something like the following (or similar): 'obs-studio-29.1.3-Full-Installer-x64' 'obs-studio-29.1.3-macos-arm64'

PC – Double-click the download to open and run it.

Once you have gone through all of the prompts
and finished the setup, skip to step 4.

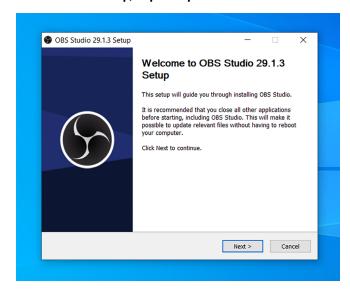

3. Open up the Applications folder and scroll down to OBS. Double-click OBS so it opens. You will be greeted with the following screen:

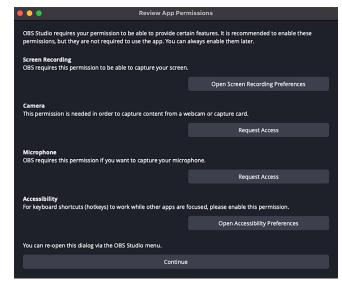

**NOTE: OBS Studio** requires that the permissions are enabled, and we concur!

Mac – Drag-and-Drop the OBS file into the Applications folder.

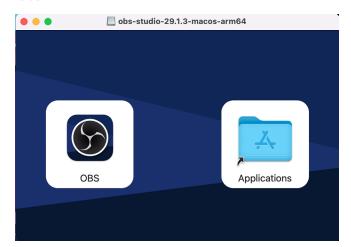

4. The Auto-Configuration Wizard will appear next. Select your choice and click 'Next'. You will be greeted with a few more choices. Continue to make your selections followed by clicking 'Next'.

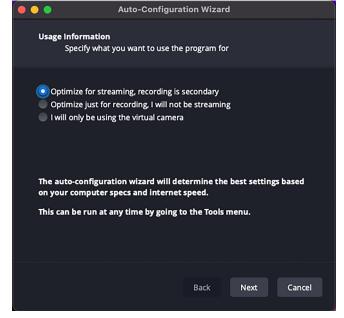

5. The OBS screen will open up. It will look a little something like what's displayed below. There are two more downloads to go, so for now just tap 'Exit' in the lower-right corner of the screen. We placed a red rectangle around it.

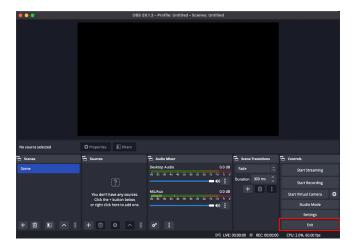

#### **ASIO Download Instructions**

1. Head to <a href="https://github.com/obs-ndi/obs-ndi/">https://github.com/obs-ndi/obs-ndi/</a> and download the latest file for your computer. You will have to scroll down to view the 'Install' section.

#### Install

- 1. Download and install the Linux, MacOS, or Windows version at Releases.

  Linux:

  a. Download obs-ndi-4.11.1-linux-x86\_64.deb

  b. sudo dpkg -i obs-ndi-4.11.1-linux-x86\_64.deb

  MacOS:

  a. Download obs-ndi-4.11.1-macos-universal.pkg

  b. Run obs-ndi-4.11.1-macos-universal.pkg

  Windows:

  a. Download obs-ndi-4.11.1-windows-x64-Installer.exe

  b. Run obs-ndi-4.11.1-windows-x64-Installer.exe
- 2. Run the download. If you receive an error message, just ignore it. This is indeed the download you want! Click 'Yes', 'Next' and/or 'Continue' to finish the download.
- 3. That download was for the ASIO driver in order for DLZ Creator to work with OBS via USB. We will now move on to downloading the OBS-NDI Plugin.

## **OBS-NDI Plugin Download Instructions**

1. Head to <a href="https://obsproject.com/forum/resources/obs-ndi-newtek-ndi%E2%84%A2-integration-into-obs-studio.528">https://obsproject.com/forum/resources/obs-ndi-newtek-ndi%E2%84%A2-integration-into-obs-studio.528</a> and download the latest file for your computer.

NOTE: The 'Go to download' button that you will want to click is located on the right. We placed a red rectangle around it.

Do not click 'Download' located in the upper-right corner of the screen. We already did that.

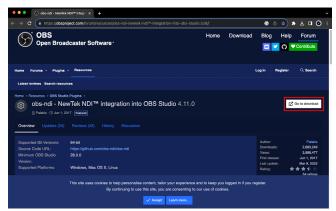

This will open up a "scary looking" page. Forget all of that mumbo jumbo at the top and scroll all the way to the bottom of the page. There you will see a list of downloads. It will look something like what is displayed below. Click on the link that best represents your computer.

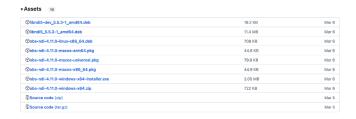

Once downloaded, run it to install. Click 'Yes', 'Next' and/or 'Continue' to finish the installation.

### The setup, part one...

1. Connect an Ethernet cable between DLZ Creator and a router. Connect another Ethernet cable between the computer and same router.

NOTE: Wi-Fi "works", but a hardwired connection works significantly better and is highly suggested.

- 2. Power up the DLZ Creator and computer.
- 3. On DLZ Creator, make sure that Settings > Recording / Routing > NDI Output Mode is set to 'Stereo'.

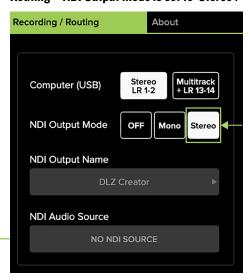

4. Stay on the Settings > Recording / Routing page and tap NDI Audio Source to reveal a popover. Selecting a source on the left side ('Discovered Devices') will populate the right side ('Channel'). Select a channel.

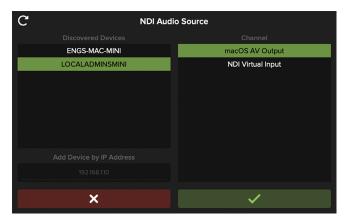

5. Return to the Channel tab and select channels 9/10. From here, select 'NDI Network' as the 'Channel Source'.

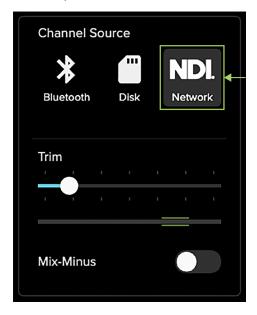

## The setup, part two...

1. Open the OBS app. Again, it will look a little something like what's displayed below.

Note the red box. This is showing you that no source has been chosen. Click the "+" sign on the bottom-left of the Source section in order to add one.

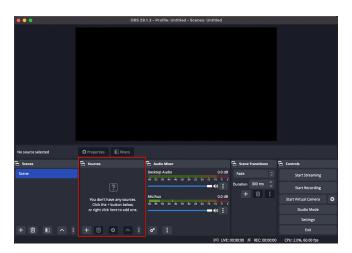

Below is a list of some of the choices. Make a selection.We went with NDI Source:

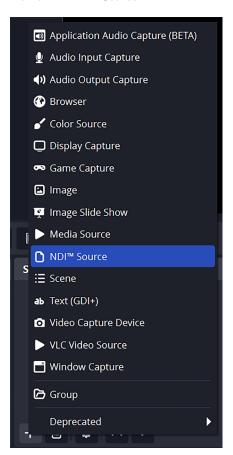

3. Since we are creating a new source, click 'OK' to continue.

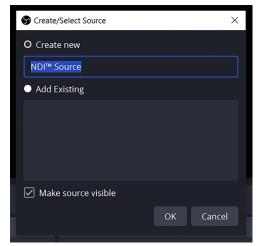

4. This will unveil the following screen. There is a drop-down menu for the Source name. Select Mackie DLZ Creator!

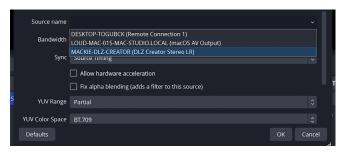

5. Note the NDI Source listed in Sources AND in the Audio Mixer.

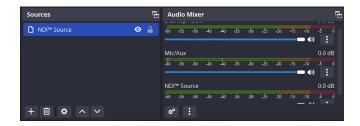

6. Start streaming or recording!

# **Technical Support**

Please contact our splendid Technical Support heroes if you have any questions.

Web: http://www.mackie.com/support

Phone: 800-898-3211 425-487-4333

During normal business hours, Monday-Friday, Pacific Time.

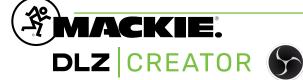